## Shutter settings for AxioImager

To prolong the life time of the AxioImagers shutters should be kept open during tile scans!

1. In Zen go to Tools -> Options

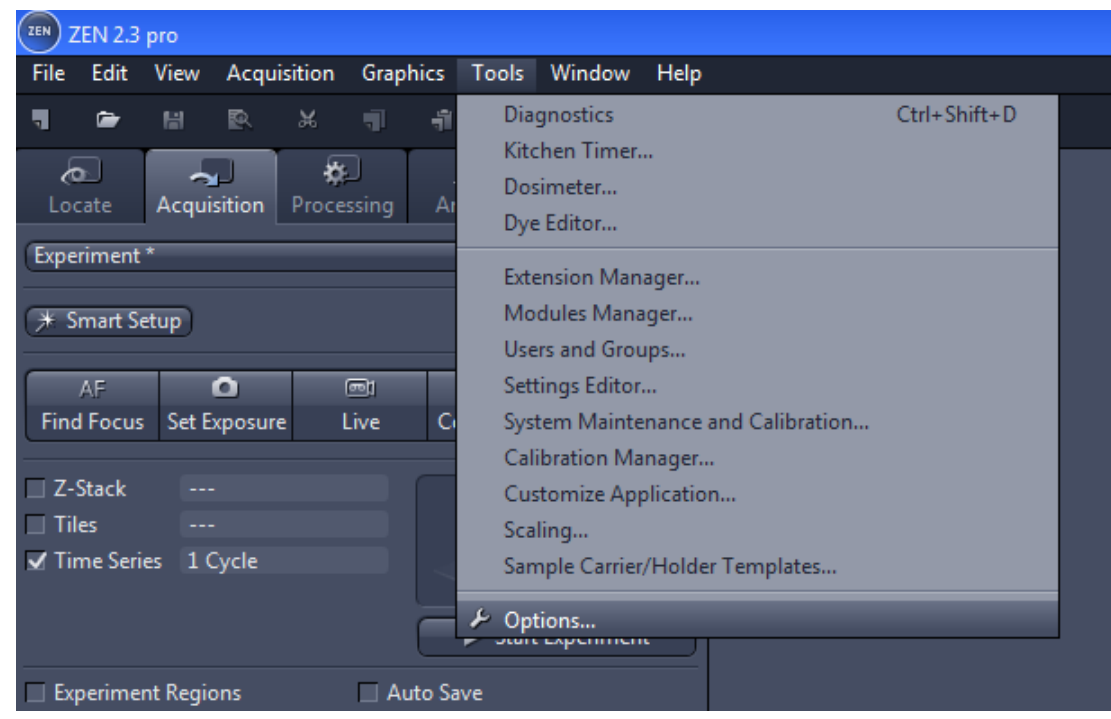

2. Choose Acquisition and expand the Acquisition Tab. Check "Enable imaging Setup" and "Enable Advanced Imaging Setup". Click OK.

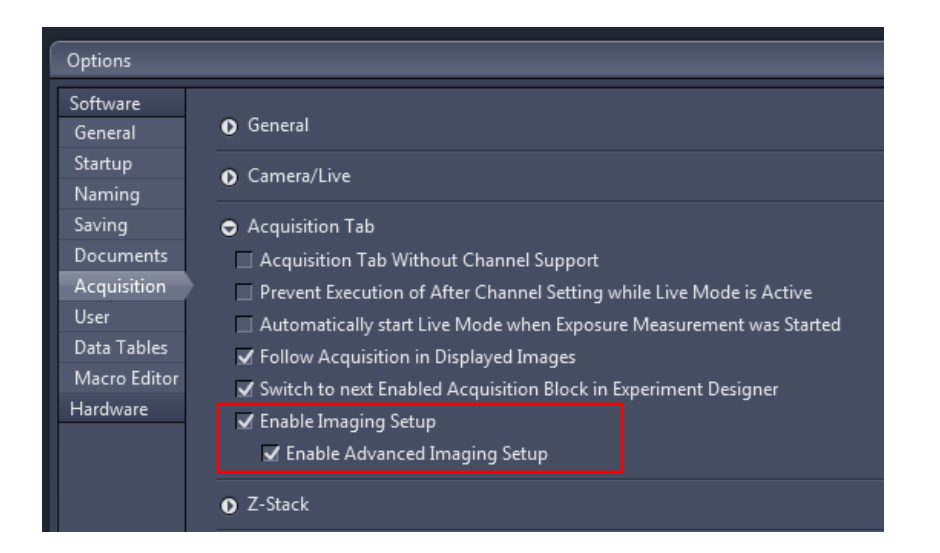

Step 1 and 2 should be only necessary the first time. If you already see a " Image Setup" on the left side in your Acquisition tab you can directly processed to step 3.

- 3. Go to "Image Setup" in the Acquisition Tab and choose the advanced Setup.
- 4. Go to every "after …. step " and change the shutter from closed to open. Make sure that "include in settings" is checked.

If you want to avoid bleaching of your sample make sure that the shutter is closed in the "after experiment" step.

In case you have any questions or you hear/see the shutter still opening and closing, please come and talk to the BIU staff.

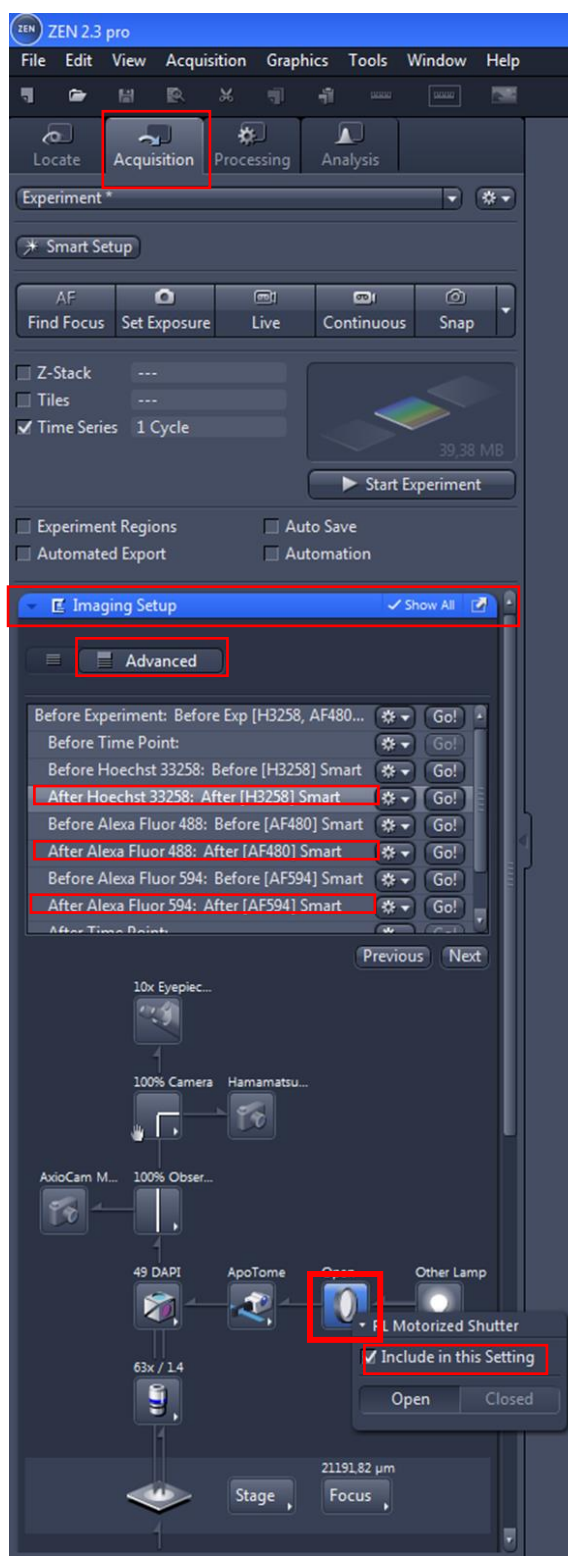